# Manual Google Scholar

#### Acesso

1. Para começar, aceda à seguinte página: https://scholar.google.pt/

### Pesquisa

2. Digite na barra de pesquisa os termos em inglês, pode utilizar mais do que um termo com o auxílio dos operadores booleanos (para saber mais, consultar documento com o mesmo nome)

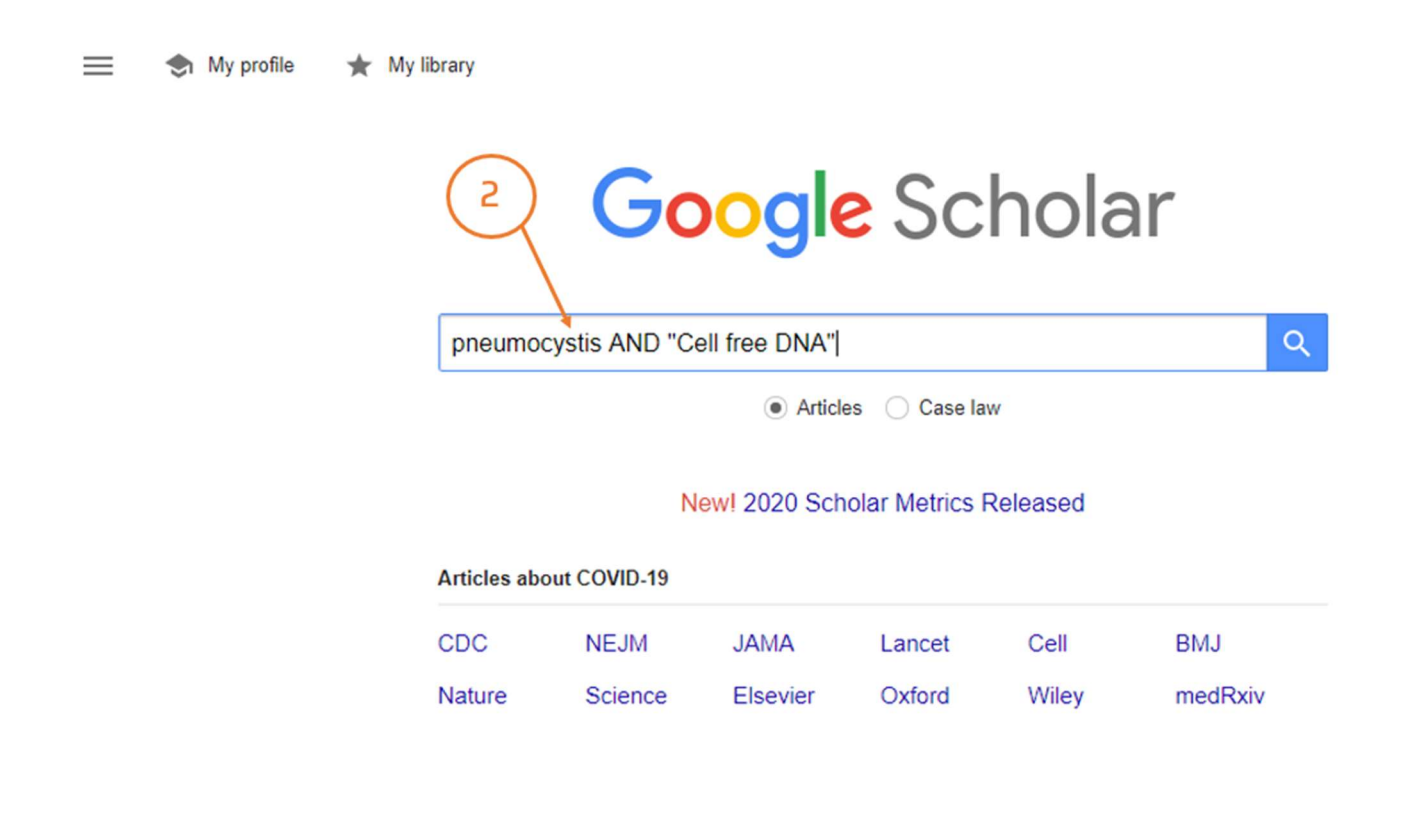

#### 3. Refinar a pesquisa

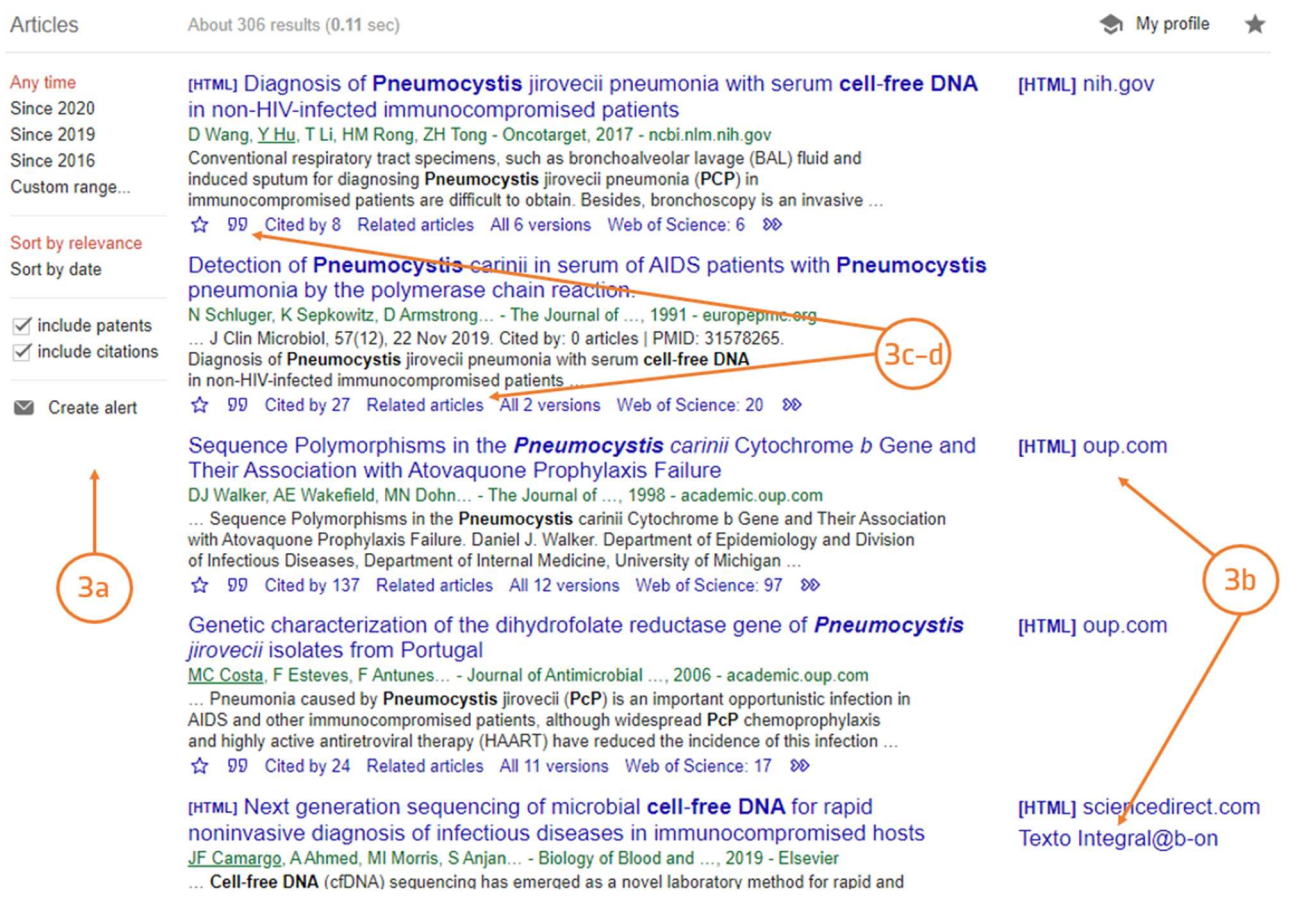

- a. Filtros que nos permitem refinar a pesquisa
- b. Hiperligação para o documento, Texto Integral@b-on indica que o documento se localiza numa base de dados da B-on
- c. [Aspas] apresenta como citar o documento em vários estilos bibliográficos e exportar a referência para o EndNote
- d. Related articles: artigos relacionados com a nossa temática de pesquisa

## Resultados

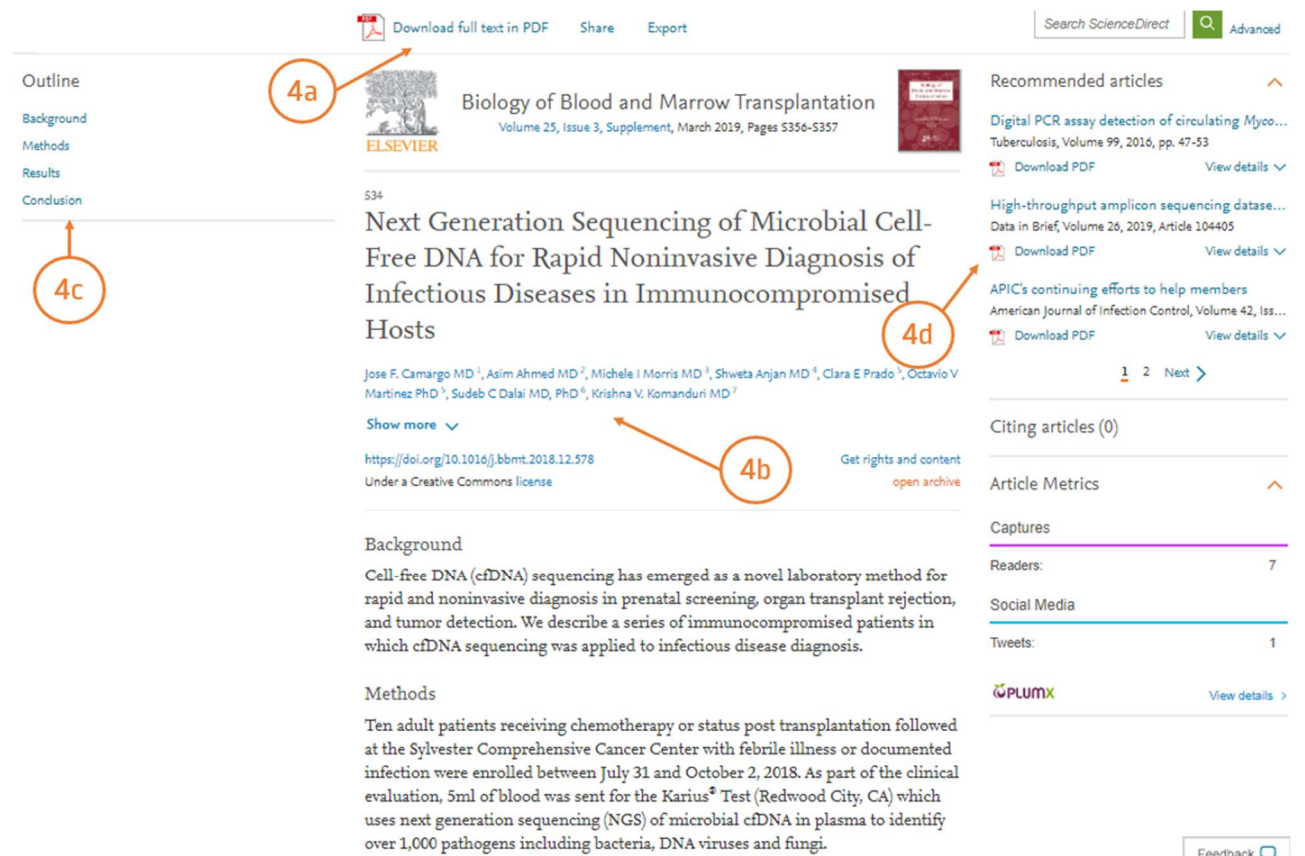

 $F$ eedhack  $\Box$ 

- 4. Depois de selecionar um artigo pode:
	- a. Aceder ao texto integral em Download Full text in pdf
	- b. Verificar a autoria e afiliação dos autores
	- c. Ter acesso à estrutura do artigo
	- d. Consultar artigos na mesma temática em Recommended articles

Tem dúvidas na pesquisa, não consegue aceder ao documento?

Contacte a biblioteca. Nós ajudamos!

biblioteca@ess.ipp.pt

WhatsApp 934 543 843